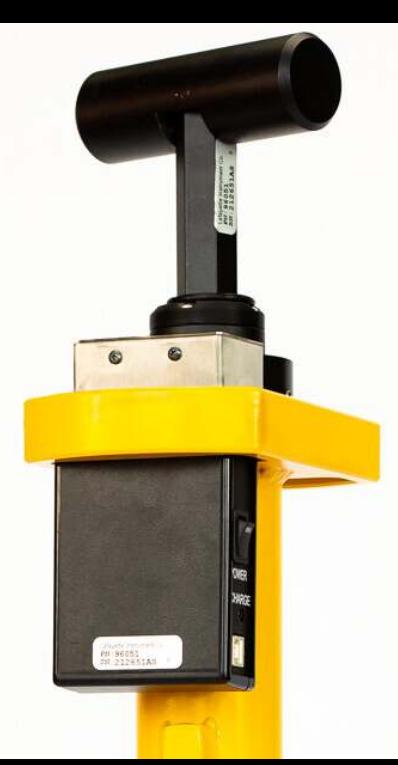

# JCLEGG HAMMER

# CLEGG HAMMER MANUAL 4.5kg

# CleggHammer.com

# Table Of Contents

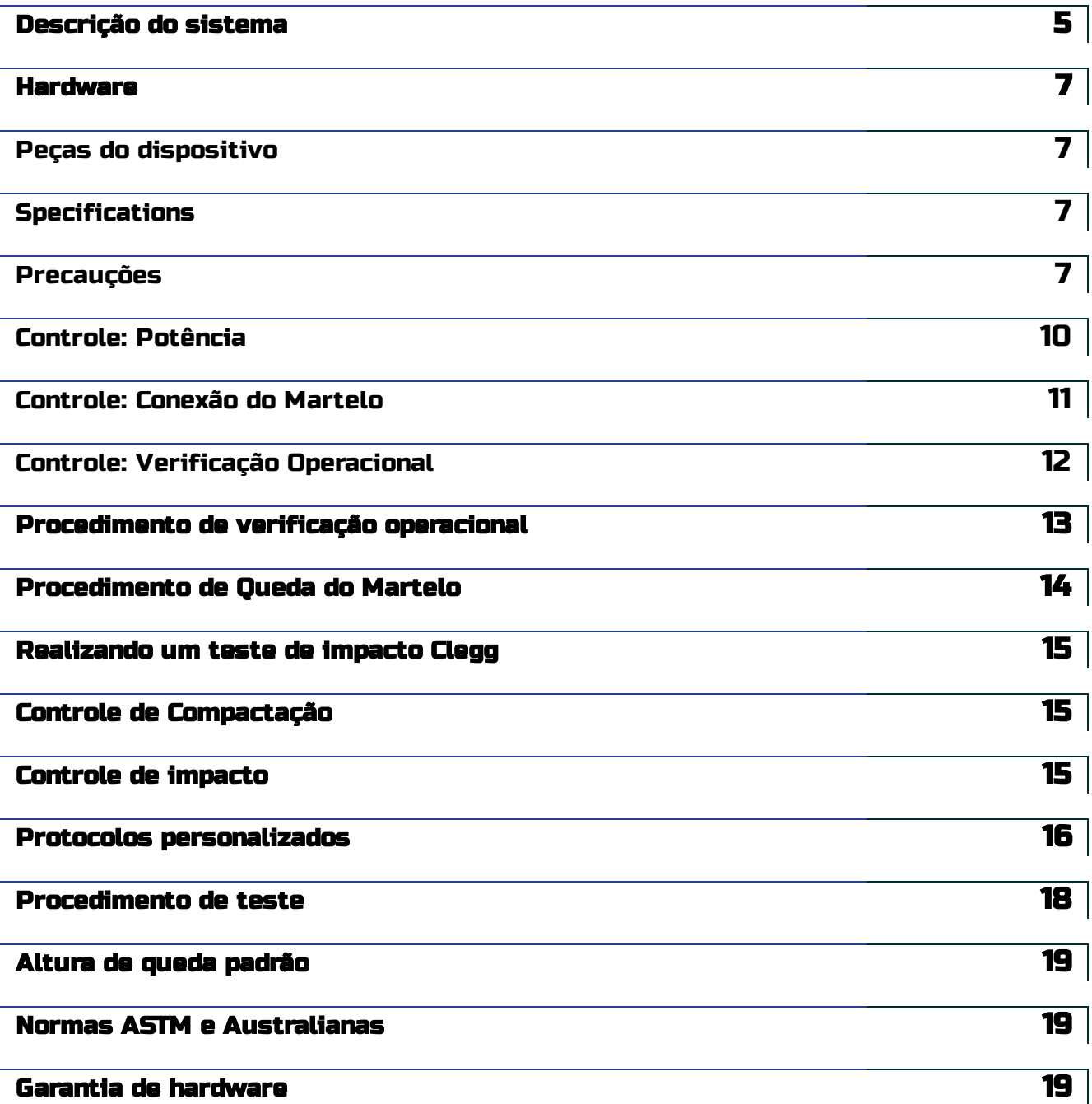

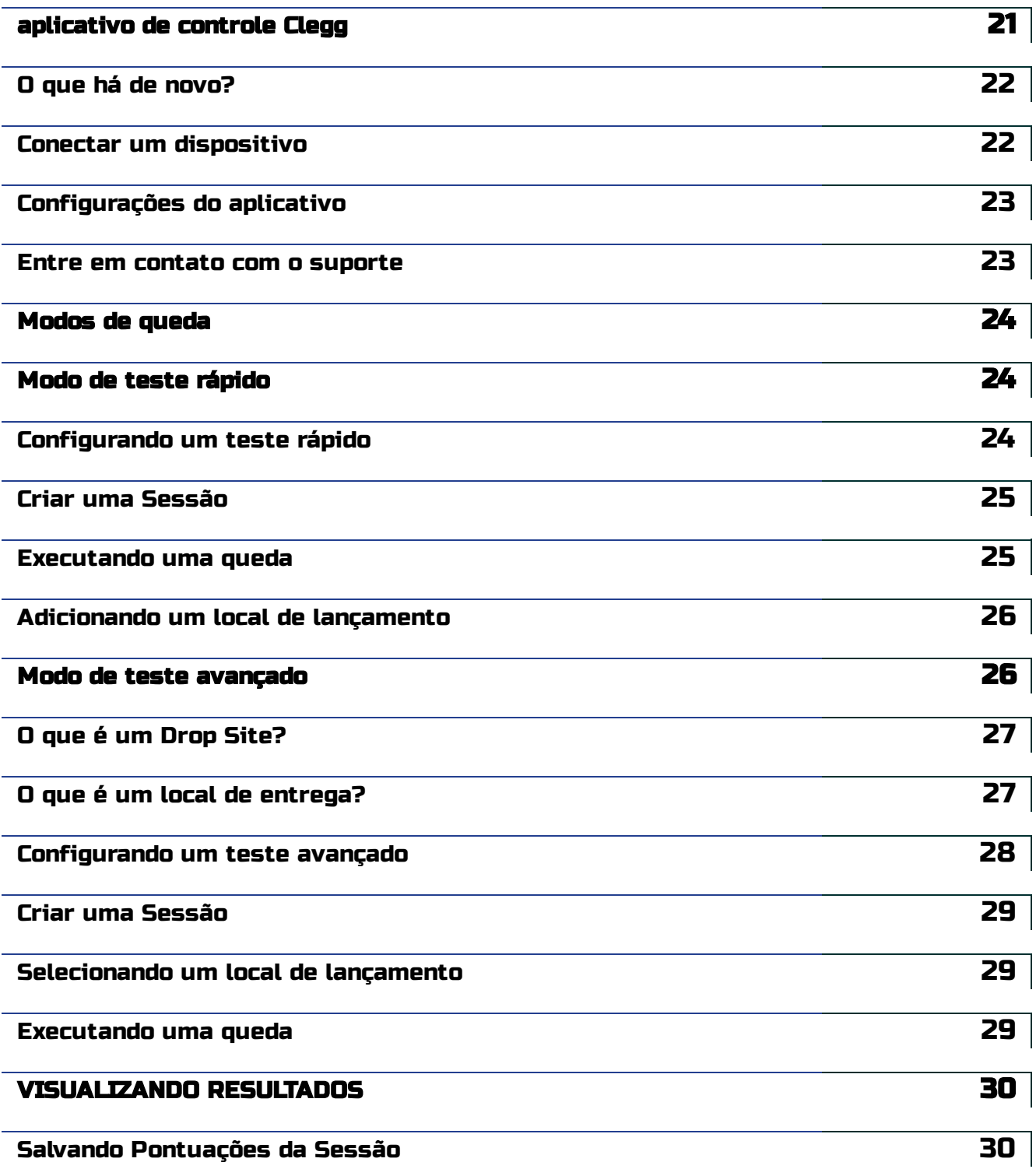

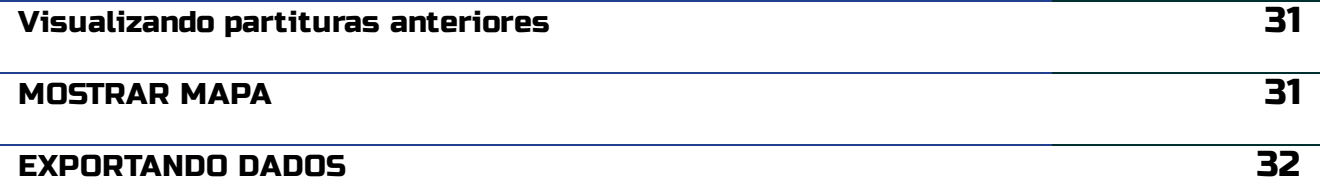

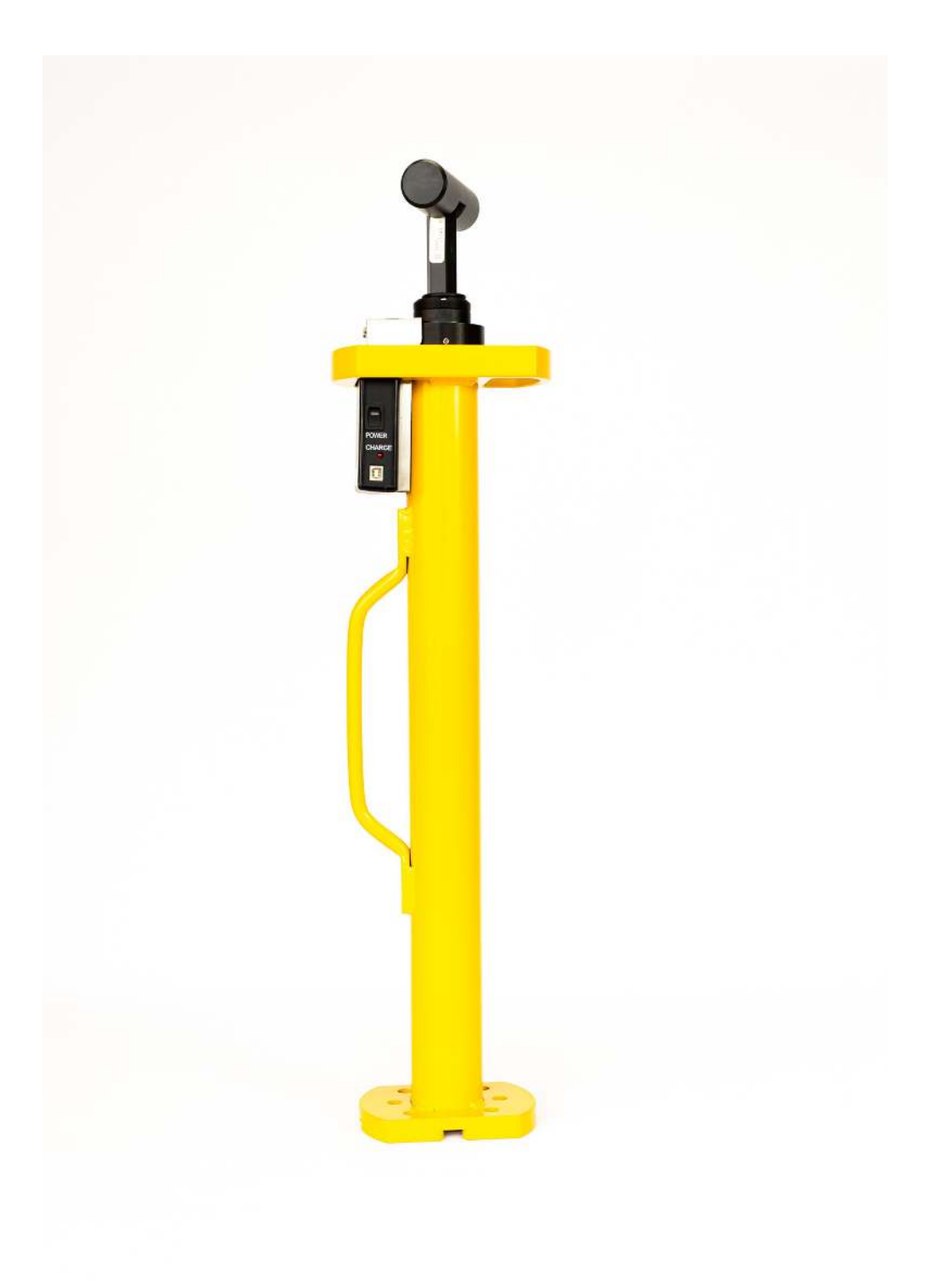

# <span id="page-5-0"></span>Descrição do sistema

O Dr. Baden Clegg desenvolveu o Clegg Impact Soil Tester enquanto trabalhava para o Departamento de Engenharia Civil da University of Western Australia na década de 1970. O Clegg Hammer é um dispositivo fácil de usar que consiste em dois componentes básicos: uma massa cilíndrica de ponta achatada (o martelo) e um tubo guia.

Quando o martelo atinge a superfície do solo, um acelerômetro de precisão montado no martelo alimenta uma unidade de controle, que envia uma leitura digital para um tablet portátil. Uma queda ou sequência de quedas do martelo constitui um teste chamado Clegg Impact Value (CIV).

O Clegg oferece uma avaliação rápida, simples e relativamente barata das propriedades de resistência e rigidez de uma variedade de solos, agregados e materiais sintéticos. O resultado do teste de impacto reflete e responde às características que influenciam a resistência. Tais influências incluem tipo de material, classificação, espessura da camada, densidade, condição de umidade e possivelmente a condição da camada subjacente. Com todas as coisas sendo iguais em relação ao tipo de material e espessura da camada e a natureza da base de suporte, as principais influências são a densidade e/ou condição de umidade do material. O CIV pode ser usado para observar mudanças na resistência/rigidez de um material com as mudanças no esforço de compactação, densidade e teor de umidade.

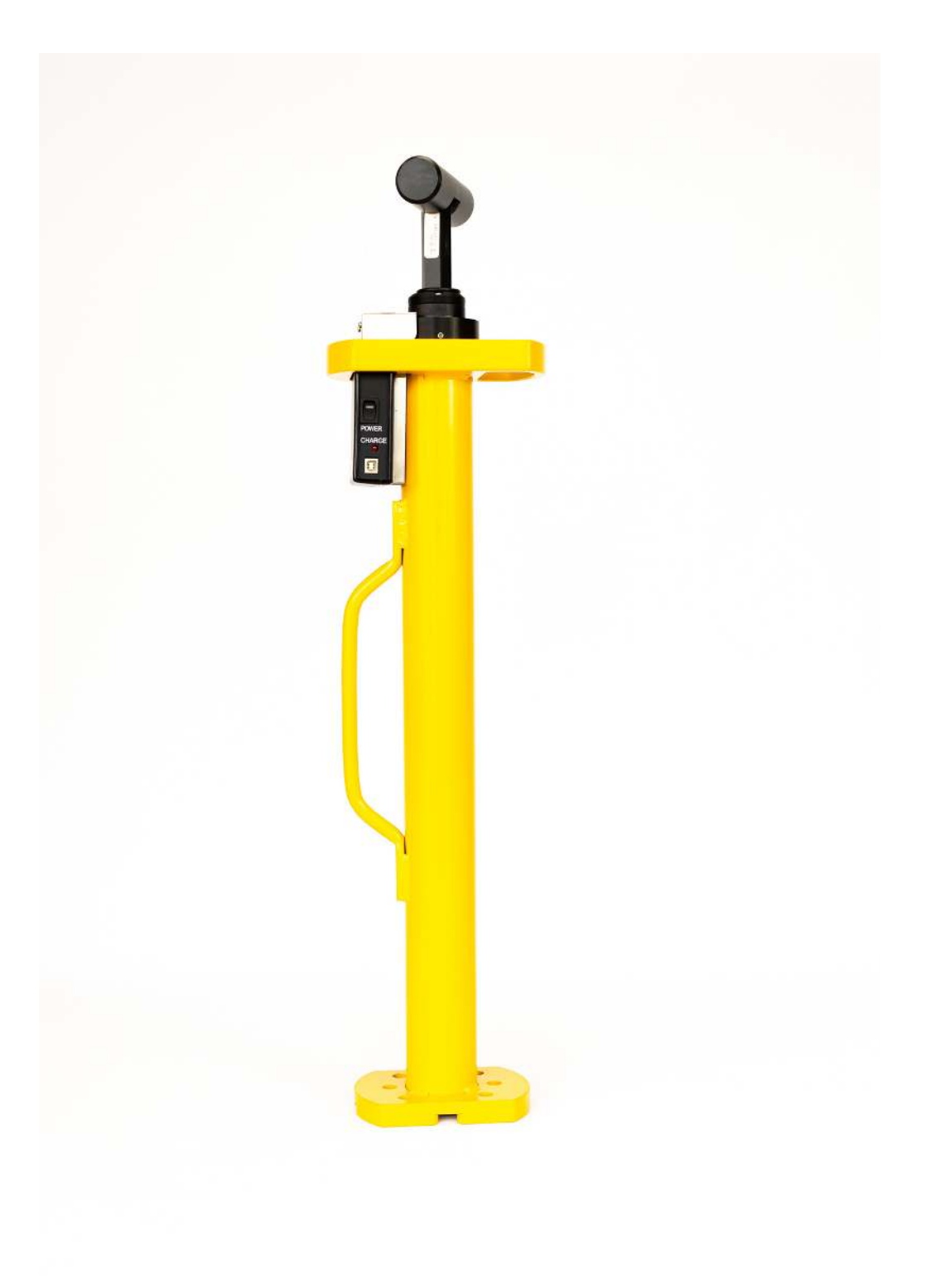

# <span id="page-7-0"></span>Hardware

# <span id="page-7-1"></span>Peças do dispositivo

Martelo • Tubo guia • Unidade de controle • Cabo coaxial BNC interno • Disco de calibração • Carregador • Estojo de armazenamento • Tablet com aplicativo de controle Clegg (disponível na loja Google Play e na loja Apple App) • Anel de teste de silicone • Conjunto internacional de plug-ins para lojas globais • Tablet Android habilitado para GPS • Estojo protetor para tablet com cordão

ACESSÓRIOS • Carrinho (modelo de 10 kg) • Tablet Android • Estojo para transporte • Conjunto global de adaptadores elétricos plug-in

# <span id="page-7-2"></span>Especificações

Modelo - Gravidades Máximas (g) - CIVs Máximos 96051 4,5 kg - 1200g - 120civ

- Duração da bateria: 12 horas
- Bateria de íon de lítio 3,7V/1,75Ah
- Carga completa em 3 horas
- Resultados exibidos/armazenados no aplicativo para tablet

# <span id="page-7-3"></span>Precauções

O testador de solo de impacto Clegg foi projetado para ser fácil de usar e fornecer anos de serviço. Embora usado principalmente ao ar livre em muitos tipos de situações, é um instrumento científico que incorpora componentes eletrônicos especializados, o que significa que é necessário o devido cuidado para garantir um desempenho sem problemas e evitar reparos caros. Para prolongar o uso do dispositivo, observe as seguintes precauções.

EVITE A EXPOSIÇÃO PROLONGADA AO CALOR E FRIO EXTREMOS Não deixe o instrumento exposto ao sol ou a temperaturas congelantes quando não estiver em uso.

Em condições de temperatura extrema, a unidade de controle pode não ativar. Se houver suspeita, deixe a unidade de controle esfriar (ou aquecer) antes de usar.

MANTENHA LIMPOS E SECOS Mantenha todos os componentes limpos e secos, não apenas para uma operação de teste correta, mas também para proteger o instrumento. Ao testar, não permita acúmulo de material dentro do tubo guia ou no martelo. Qualquer acúmulo pode impedir uma queda livre precisa do martelo. Certifique-se de que a face de impacto do martelo esteja livre de qualquer acúmulo de material antes de iniciar cada teste. Ao transportar ou armazenar o instrumento, limpe o martelo e o tubo guia, etc., para que tudo fique seco e relativamente limpo. Nunca aplique água sob pressão durante a limpeza.

O MARTELO E A UNIDADE DE CONTROLE NÃO SÃO IMPERMEÁVEIS Não exponha o martelo ou a unidade de controle à chuva. Se a umidade entrar no martelo ou na unidade de controle, podem ocorrer danos.

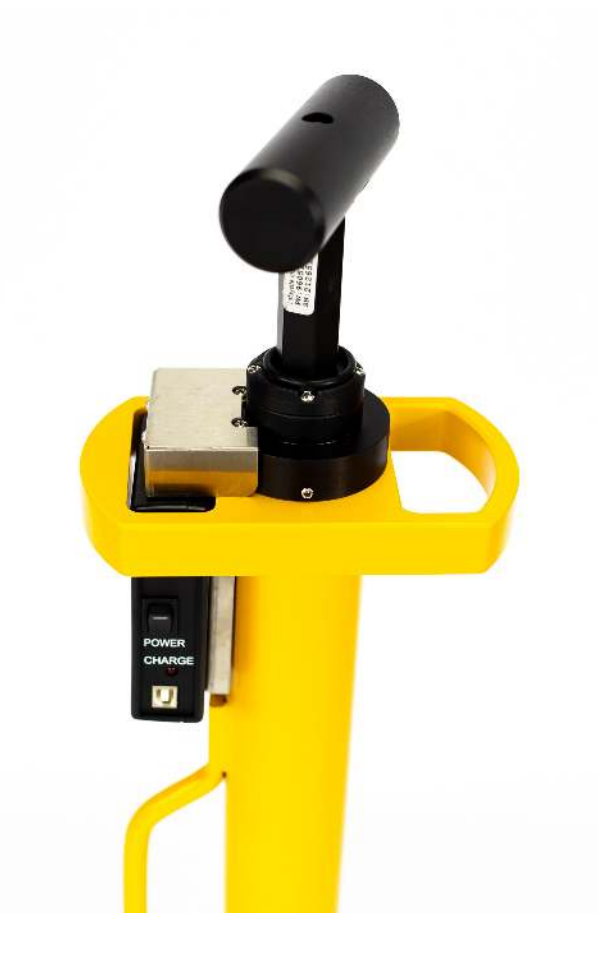

Testador de solo de impacto Clegg com aplicativo de controle Clegg

NÃO EXCEDA OS LIMITES MÁXIMOS A sobrecarga pode causar danos permanentes ao acelerômetro. Para melhor proteger o Clegg, não opere de forma que os valores excedam regularmente os limites máximos declarados do dispositivo. Os limites máximos podem ser encontrados na tabela Especificações na página 7 deste manual.

#### CLEGGHAMMER.COM

Se a dureza do material a ser testado for incerta, comece com quedas de uma altura muito baixa, aumentando progressivamente até que seja determinado que é seguro cair da altura de queda padrão. Se for determinado que a altura de queda padrão é muito alta, anote o que é considerado uma altura de queda segura para a situação específica e desenvolva critérios para tais materiais com base nessa altura de queda mais baixa. Esteja ciente de que esta saída não é diretamente proporcional à saída obtida com o uso da altura de queda padrão, portanto, qualquer correlação com outras saídas ou propriedades de teste precisará ser redeterminada ou recalculada.

O acelerômetro gera um sinal independentemente de qualquer outra eletrônica ou fonte de alimentação; está sempre "ligado" detectando vibrações. Proteja o martelo contra choques extremos, mesmo quando a unidade de controle não estiver ligada ou conectada. NÃO deixe cair o martelo diretamente no concreto.

CADA MARTELO E CONTROLE SÃO CALIBRADOS COMO UM CONJUNTO Não troque o martelo ou a unidade de controle. A incompatibilidade dessas peças dará resultados imprecisos.

NUNCA COLOQUE AS MÃOS OU OS PÉS DENTRO OU DEBAIXO DO TUBO-GUIA O martelo é feito para se mover livremente dentro do tubo-guia e ferimentos podem ocorrer se mãos ou pés forem colocados no caminho do martelo. Preste atenção especial ao levantar o Clegg, pois o martelo pode deslizar.

ATENÇÃO: Somente pessoal autorizado deve realizar a desmontagem e calibração.

A desmontagem ou calibração não autorizada anulará qualquer garantia.

## <span id="page-10-0"></span>Controle: Potência

#### CLEGGHAMMER.COM

Para ligar a unidade de controle, alterne o interruptor de alimentação para a posição ON, onde o lado iluminado do interruptor é pressionado contra o painel.

Quando a unidade de controle estiver ligada, o LED de energia piscará para mostrar que o dispositivo está em um estado desconectado. Neste momento, a unidade pode ser emparelhada/conectada ao tablet. A unidade de controle é emparelhada por meio do aplicativo Clegg Control (disponível no Google Play ou na loja de aplicativos da Apple). Quando o dispositivo estiver conectado, o LED de energia permanecerá aceso continuamente.

Se o dispositivo for deixado em estado desconectado por um período de 10 minutos, ele será desligado automaticamente. Para ligar o dispositivo após um desligamento automático, siga um destes procedimentos: • Conecte o dispositivo para carregar • Desligue o botão liga/desliga e ligue-o novamente

BATERIA A Unidade de Controle contém uma bateria recarregável. Recarregue a bateria usando o cabo de carregamento incluído. Não substitua a bateria. Uma incompatibilidade no tipo de bateria pode causar resultados incorretos ou danos aos componentes eletrônicos e ao carregador.

A desmontagem não autorizada anulará qualquer garantia. Devolva a unidade à Clegg Global para substituição da bateria.

A unidade de controle pode ser carregada pela porta USB de um computador ou com o adaptador de parede fornecido. O carregamento por meio do adaptador de parede fornecido resulta em uma taxa de carregamento mais rápida. Enquanto a unidade está carregando, o LED de carga fica aceso em vermelho. Quando o carregamento estiver concluído, o LED desligará.

### <span id="page-11-0"></span>Controle: Conexão do Martelo

O cabo agora é interno e conecta o martelo à unidade de controle.

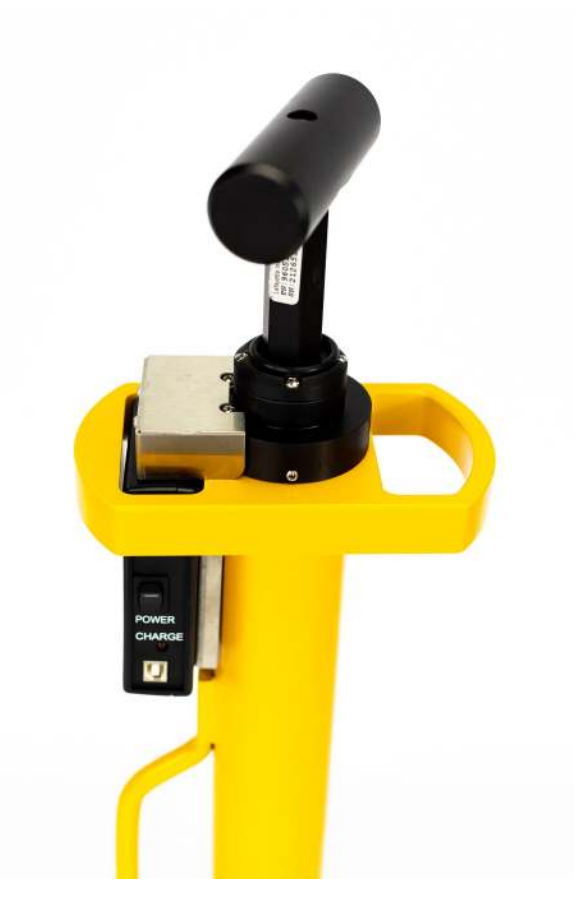

Testador de solo de impacto Clegg com aplicativo de controle Clegg

## <span id="page-12-0"></span>Controle: Verificação Operacional

Um cilindro de verificação de 2 polegadas é fornecido para o usuário verificar se o instrumento está funcionando corretamente.

A verificação operacional é realizada de maneira semelhante ao teste padrão, mas sempre com o cilindro de verificação colocado em uma superfície de concreto lisa. O cilindro não é usado para testes normais, mas apenas para fazer uma verificação operacional.

CLEGGHAMMER.COM

Sugere-se fazer uma verificação operacional:

- Após o recebimento do instrumento antes de qualquer teste
- Quando os resultados não estão de acordo com os resultados esperados
- Se o instrumento sofreu algum trauma

# <span id="page-13-0"></span>Procedimento de verificação operacional

Para determinar o valor da almofada de calibração pela primeira vez, execute um procedimento de teste de impacto Clegg modificado para obter seis leituras em uma superfície adequada, preferencialmente uma que esteja em um local "doméstico" de fácil acesso. Este mesmo local deve ser usado para todas as verificações operacionais futuras.

Para um local residencial, selecione uma base sólida e firme, como um piso de laje de concreto aparente. Certifique-se de que a superfície esteja lisa, seca e limpa e que as superfícies do cilindro de calibração e da face de impacto do martelo estejam secas e livres de qualquer material estranho. Coloque o cilindro sob o tubo guia de modo que o martelo fique centralizado na almofada. O cilindro deve estar entre o martelo e o chão. O martelo deve atingir totalmente o cilindro de calibração e não o chão.

Cada queda deve ser 32-38 CIV +/- 2 CIV Anote esta média em um diário de bordo junto com a tolerância de +/- 2 unidades CIV ou 20 G's. NOTA: Existem 10 "gravidades" de G por 1 unidade CIV.

Durante futuras verificações operacionais, anote o valor e a tolerância no bloco de calibração e compare com as medições. A leitura média deve concordar com o valor registrado. Também marque ou pinte uma linha na área da laje de concreto para mostrar a área onde a verificação da calibração será realizada. Desta forma, a mesma área é utilizada para garantir a consistência.

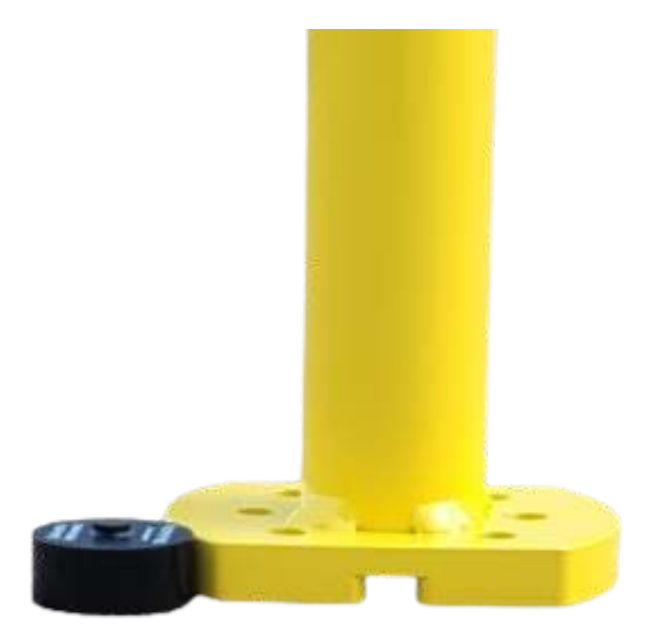

Verifique o Cilindro

# <span id="page-14-0"></span>Procedimento de Queda do Martelo

Os martelos modelo de 4,5 kg podem ser derrubados no método à mão livre.

MÃO LIVRE Para altura de queda padrão, levante o martelo até que ele atinja o batente no topo e, em seguida, solte. Essa rolha garante que a altura de queda adequada seja alcançada a cada vez.

CUIDADO: Não opere o martelo em concreto sem o cilindro de calibração no lugar, pois isso pode causar danos ao instrumento.

CLEGGHAMMER.COM

# <span id="page-15-0"></span>Realizando um teste de impacto Clegg

Abaixo estão descritos protocolos de teste típicos para Controle de Compactação e Controle de Impacto.

O protocolo de controle de compactação é empregado para medir materiais altamente compactados potencialmente usados em um canteiro de obras. O protocolo de controle de impacto é usado para medir materiais onde a alta compactação é indesejável, como campos de atletismo. Os protocolos de teste podem variar dependendo do material e dos parâmetros avaliados.

# <span id="page-15-1"></span>Controle de Compactação

O protocolo padrão sugerido para realizar um valor de impacto Clegg (CIV) para superfícies onde o controle de compactação é o objetivo é o protocolo original de pico de quatro gotas desenvolvido pelo Dr. Clegg. O controle de compactação é usado para superfícies que estão sendo preparadas para estradas, pontes, fundações ou restauração de valas.

Normalmente, os modelos de martelo de 4,5 kg ou 10 kg são usados para controle de compactação.

Configure os parâmetros de teste de controle de compactação apropriados no aplicativo Clegg Control. Consulte a seção Configuração de teste na página 24 para obter instruções de configuração de aplicativo mais detalhadas.

# <span id="page-15-2"></span>Controle de impacto

O protocolo sugerido para realizar um valor de impacto Clegg (CIV) para superfícies onde o controle de impacto é o objetivo é um protocolo de uma gota. O Impact Control é utilizado em situações em que superfícies macias e superfícies duras podem resultar na queda do desempenho e no aumento de lesões (campos de atletismo, autódromos, quadras de tênis, campos de golfe, etc.).

Essas superfícies são expostas a manutenção de rotina, como lavrar, gradear, aeração e etapas de nivelamento com a intenção de produzir um produto acabado que caia dentro de uma faixa ou janela específica de valores de impacto (nem muito macio nem muito duro).

Normalmente, os modelos de martelo de 0,5 kg e 2,25 kg são usados para controle de impacto.

Além disso, os valores de impacto observados na literatura para grama natural e sintética são frequentemente exibidos em gravidades (G's). NOTA: Existem 10 "gravidades" de G por 1 unidade CIV.

Configure os parâmetros de teste de controle de impacto apropriados no aplicativo Clegg Control. Consulte a seção Drop Modes na página 20 para obter instruções de configuração de aplicativo mais detalhadas. 10

# <span id="page-16-0"></span>Protocolos personalizados

Com base no exame da literatura, diferentes protocolos foram usados para atingir diferentes características de superfície e subsuperfície. Esses protocolos personalizados (número diferente de quedas, variações na altura da queda, valor de pico de impacto ou valor médio de impacto) podem ser eficazes quando usados de forma consistente em uma área.

CLEGGHAMMER.COM

No caso do Controle de Impacto, não há regras rígidas e rápidas porque os resultados dependem do tipo de solo, matéria orgânica, teor de umidade e influência do gramado e sua zona radicular. Recomenda-se executar alguns experimentos para determinar o protocolo que funciona melhor para sua aplicação ou usar sua experiência, que pode muito bem ser o melhor preditor de qual intervalo de valores de impacto fornece os resultados desejados.

Para determinar um protocolo personalizado, a etapa inicial seria coletar ou usar dados históricos (valores de impacto Clegg) nas superfícies que você deseja monitorar. Obtenha dados experimentais quando a superfície estiver em uma condição desejada e em uma condição inaceitável.

Com esses dados você pode:

- Selecione uma faixa aceitável de valores de impacto para a superfície
- Acompanhe a mudança nos valores de impacto à medida que a manutenção ou modificações são feitas na superfície

NOTA: Os dados do teste de campo mostraram fortes correlações entre os valores de impacto Clegg ou gravidades (G's) com várias outras unidades de medida para impacto e compactação. A fórmula F355 é com 2,25 kg e as fórmulas MPa e CBR são tomadas com 4,5 kg.

- F355 = (Clegg g's+ 27,1)  $/$ ,81
- MPa =  $0.088$  (CIV)<sup> $\textdegree$ 2</sup>
- CBR =  $0,1691$  (CIV)^1,695

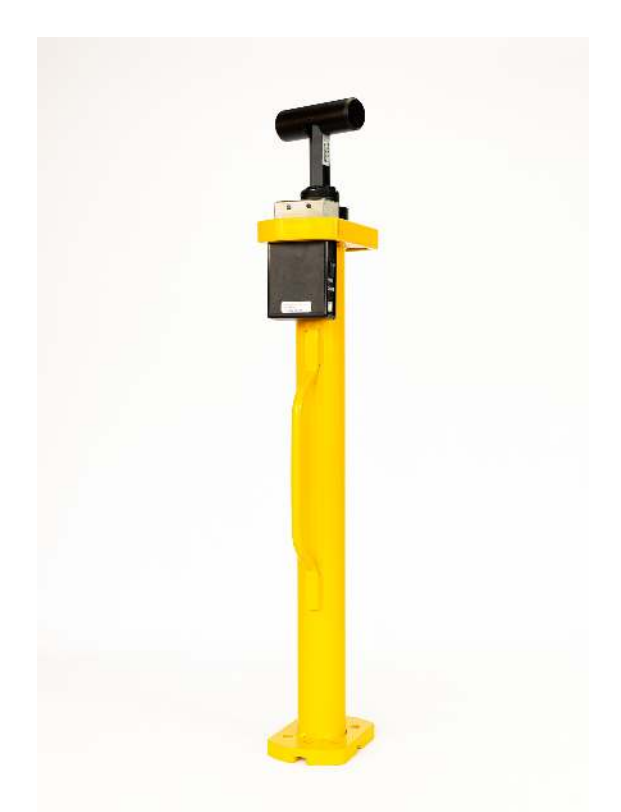

Clegg Impact Soil Tester with Clegg Control App

# <span id="page-18-0"></span>Procedimento de teste

#### CLEGGHAMMER.COM

Assim que o protocolo desejado for escolhido e configurado no aplicativo Clegg Control, siga este procedimento para concluir o processo de teste.

 1. Para testes padrão de Compactação e Controle de Impacto, certifique-se de que Exibir: PEAK esteja selecionado nas configurações do aplicativo Clegg Control.

 2. Digite ou selecione o local apropriado no aplicativo Clegg Control. Para obter mais informações sobre como configurar um site de recebimento, leia Site de recebimento na página 27.

 3. Certifique-se de que o aplicativo esteja aberto e um novo local esteja pronto para receber um valor. Para obter mais informações, leia Controle: Conexão do martelo na página 10.

 4. Certifique-se de que a face de impacto do martelo esteja livre de materiais estranhos e que o interior do tubo guia esteja razoavelmente limpo para que o martelo possa cair livremente.

 5. Localize e selecione o local de queda apropriado no aplicativo Clegg Control e limpe qualquer material de superfície solto ou objetos estranhos do local de teste que possam produzir um resultado não indicativo do material sendo testado. Arrastar com o pé geralmente é adequado.

 6. Coloque o dispositivo verticalmente na posição e segure o tubo guia com um pé no flange da base. Prenda o tubo guia com a perna e/ou joelho (se necessário) para manter o tubo firme e o mais próximo possível da vertical.

 7. Para controle de compactação Levante o martelo até a linha branca e solte. Sem mover o tubo guia, repita esta etapa mais três vezes para um total de quatro gotas e salve as leituras na memória. Este conjunto de quatro gotas representa o protocolo de teste de compactação padrão.

8. Vá para o próximo local de lançamento e repita as etapas 3 a 7.

Dependendo das superfícies/materiais testados, um protocolo personalizado pode ser usado. Para controle de impacto Levante o martelo até o batente no topo e solte. Esta gota única representa o protocolo de teste de impacto padrão.

# <span id="page-19-0"></span>Altura de queda padrão

Levante o martelo até que ele atinja o batente na parte superior da guia e solte.

Êmbolo\* para liberar o martelo para cair. 96055 10kg

# <span id="page-20-0"></span>Normas ASTM e Australianas

ASTM D5874 Método de teste padrão para determinação do valor de impacto (IV) de um solo.

AS 1289.6.9.1 Ensaio de resistência e consolidação do solo – Determinação da rigidez do solo – Valor de impacto de Clegg (CIV).

# <span id="page-20-1"></span>Garantia de hardware

A Clegg Global garante sua instrumentação contra todos os defeitos de materiais e mão de obra ao COMPRADOR ORIGINAL por um período de um (1) ano a partir da data de envio, salvo indicação em contrário. Durante este período, a Clegg Global consertará ou substituirá, a seu critério, qualquer instrumentação que apresente defeitos de material ou mão de obra. Se surgir algum problema, entre em contato com nosso escritório para obter autorização prévia antes de devolver o item. Esta garantia não se estende a instrumentação danificada resultante de alteração, uso indevido, negligência ou abuso, desgaste normal ou acidente. Em nenhum caso a Clegg Global será responsável por danos incidentais ou consequentes.

Não há garantias implícitas ou comercialização de adequação a um uso específico ou de qualquer outra natureza. O período de garantia para reparos ou instrumentação usada adquirida da Clegg Global é de 90 dias.

A Clegg Global oferece as informações neste manual de boa fé como um guia para operação e procedimento sugeridos. A operação real do instrumento ou relatórios e interpretação dos resultados do teste são de responsabilidade exclusiva do usuário. A responsabilidade não é aceita por quaisquer imprecisões que este manual possa conter ou por quaisquer defeitos no testador de impacto de solo Clegg. Além disso, é responsabilidade do usuário estabelecer práticas adequadas de segurança e saúde.

# <span id="page-21-0"></span>aplicativo de controle Clegg

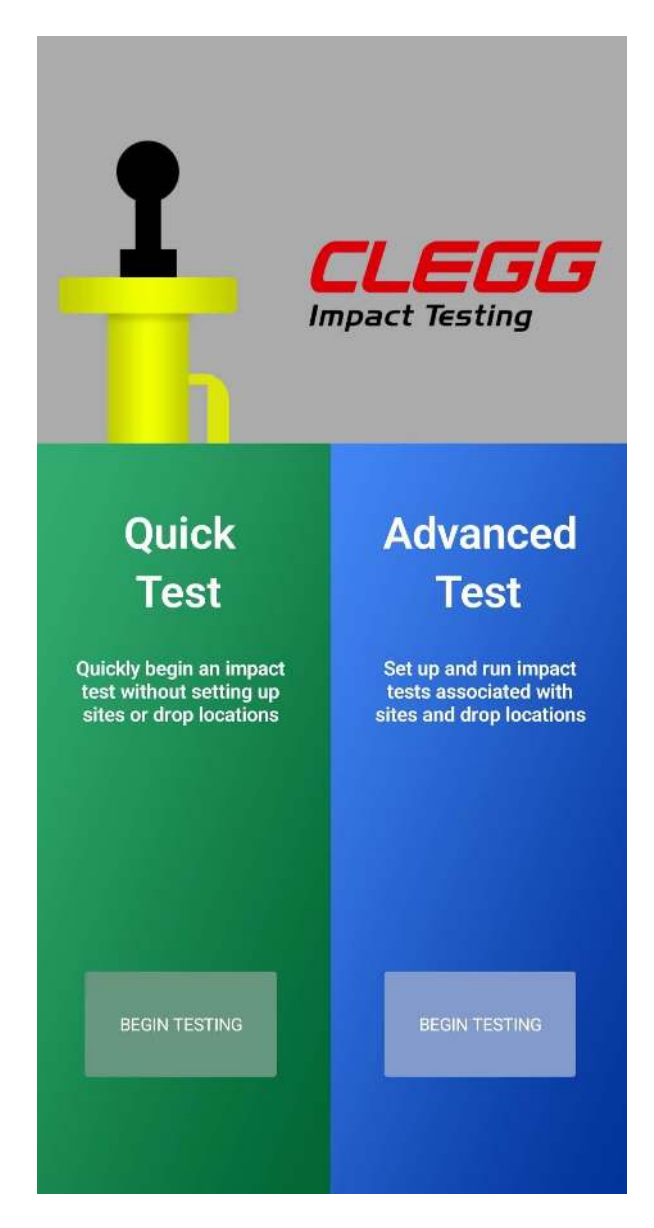

# <span id="page-22-0"></span>O que há de novo?

O que há de novo? O aplicativo Clegg Control substitui o hardware Clegg Control disponível anteriormente por um aplicativo e um tablet. O aplicativo é mais fácil de usar e contém muitos recursos mais avançados. O aplicativo melhora ainda mais o processo de teste Clegg, permitindo que os usuários predefinam locais de teste específicos e salvem pontuações com base em locais testados anteriormente.

## <span id="page-22-1"></span>Conectar um dispositivo

CLEGGHAMMER.COM

Para conectar o aplicativo Clegg Control a um dispositivo Clegg, certifique-se de que o tablet com o aplicativo Clegg Control tenha o Bluetooth ativado; a unidade de controle Clegg usa Bluetooth para se comunicar com o tablet. Se surgir uma situação em que o aplicativo é iniciado sem o Bluetooth ativado, o aplicativo exibirá um aviso permitindo que o usuário ative o Bluetooth.

1. Ative o Bluetooth nas configurações do tablet.

2. Toque no botão de menu (estilo hambúrguer) (3 pontos verticais) no canto superior direito da tela.

3. Toque em SELECIONAR DISPOSITIVO na nova janela.

 4. Para uma nova instalação de aplicativo Toque no botão SCAN na área Scan for Available Devices.

Para uma instalação de aplicativo existente, uma lista de dispositivos conectados anteriormente está disponível. Os dispositivos são listados por número de série. O número de série do dispositivo está disponível na etiqueta prateada na unidade de controle.

Toque no botão SELECIONAR para o dispositivo ao qual você deseja se conectar.

Assim que o dispositivo estiver conectado, o nível da bateria da Unidade de Controle é indicado por um ícone no canto superior direito da tela.

# <span id="page-23-0"></span>Configurações do aplicativo

#### CLEGGHAMMER.COM

A tela de configurações do aplicativo é usada para personalizar o aplicativo para as necessidades específicas de cada organismo de teste. A tela de configurações do aplicativo está disponível tocando no botão de menu (3 pontos verticais) no canto superior direito da tela e selecionando CONFIGURAÇÕES DO APP.

Quais são as configurações disponíveis?

- Unidade de queda: CIV, g, F355, MPa, CBR\*
- Estatística de exibição: Pico, Média
- Preferência de exportação: todas as gotas, apenas o pico
- Aquisição de localização GPS: Ativado, Desativado
- Novo limite de localização: 5 metros, 10 metros, 20 metros, 50 metros, desativado
- Direção da latitude: Norte, Sul
- Direção de longitude: leste, oeste

\* Nota: As unidades adicionais de Megapascal (MPa - define o Módulo Resiliente) e a Relação California-Bearing (CBR) estão disponíveis ao usar um dispositivo Clegg de 4,5 kg.

- MPa =  $0,088$  (CIV)<sup> $\wedge$ 2</sup>
- $\cdot$  CBR = 0,1691 (CIV)^1,695

## <span id="page-24-0"></span>Entre em contato com o suporte

Se você tiver algum problema com o aplicativo Clegg Control, um formulário de contato com o suporte está disponível selecionando CONTATO COM O SUPORTE.

# <span id="page-24-1"></span>Modos de queda

O aplicativo Clegg Control possui 2 modos de queda: teste avançado e rápido. Cada vez que o aplicativo for iniciado, a tela de inicialização fará com que o usuário escolha entre o teste Rápido e Avançado. Na página inicial de cada tipo de teste, o usuário poderá alternar para o outro tipo de teste usando o botão de menu e selecionando TESTE RÁPIDO ou TESTE AVANÇADO.

# <span id="page-25-0"></span>Modo de teste rápido

Modo de teste rápido Permite que um usuário crie e armazene rapidamente as pontuações de uma série de quedas de vários locais. Nenhuma configuração é précarregada ao realizar um teste rápido. É possível adicionar gotas de vários locais tocando no botão NOVO LOCAL ou configurando o aplicativo para detectar automaticamente o movimento do tablet. Consulte a seção Usando o limite do novo aplicativo na página 26 para obter mais informações sobre as configurações disponíveis.

## <span id="page-25-1"></span>Configurando um teste rápido

Clique no botão Iniciar Teste. Título seu projeto e começar a cair. Com o GPS ativado, você pode ir para o próximo local e soltar o martelo uma vez. Um pop-up perguntará se este é um novo local. Você clica no sim e continua com as gotas restantes. Repita.

Se a mensagem pop-up aparecer entre as quedas e você não se mover, responda não. Isso permitirá que as gotas sejam adicionadas ao local atual.

## <span id="page-25-2"></span>Criar uma Sessão

Um teste rápido pode ser iniciado tocando em NOVO TESTE na tela Gerenciar teste rápido.

Antes de iniciar uma sessão de teste, certifique-se de ter selecionado as configurações de aplicativo necessárias na tela de configurações do aplicativo. As configurações específicas são detalhadas na área de configurações do aplicativo deste manual; as configurações específicas para procedimentos padrão estão disponíveis na seção Procedimento de teste.

 1. Toque no botão NOVO na tela Gerenciar teste rápido para exibir a tela Executar sessão.

2. Verifique os detalhes na tela.

- Número de série e status da conexão do dispositivo Clegg (à esquerda)
- Use o botão ADICIONAR LOCAL enquanto o teste se move para locais diferentes
- Insira a descrição do teste e as condições do teste em locais rotulados
- 3. Se necessário, conecte o dispositivo Clegg tocando no botão CONNECT.
- Um dispositivo conectado será desconectado após 30 minutos de inatividade.

 • Um dispositivo desconectado será desligado após 10 minutos. Para obter mais informações sobre como ligar o dispositivo, consulte a seção Controle: Energia na página 10.

#### <span id="page-26-0"></span>Executando uma queda

Ao realizar uma queda, é importante seguir os procedimentos de teste apropriados.

Os procedimentos de teste padrão estão disponíveis na seção Executando um teste de impacto Clegg na página 15. Cada pontuação de queda é listada em ordem e pode ter comentários adicionados tocando no valor de queda.

## <span id="page-26-1"></span>Adicionando um local de lançamento

#### CLEGGHAMMER.COM

Existem várias maneiras de adicionar novos locais de entrega para testes rápidos. Os comentários podem ser inseridos para cada local na caixa denominada Comentários do local. Toque em um local existente para ir para esse local.

 • Novo limite de aplicativo pode solicitar automaticamente a adição de um novo local quando as coordenadas do GPS sugerem que o usuário se mudou para um novo local. A distância necessária pode ser configurada nas configurações do aplicativo.

• Toque em ADICIONAR LOCAL para criar um novo local

Usando o novo limite do aplicativo: durante um teste rápido, o aplicativo compara o local de lançamento atual com o local de lançamento anterior e solicita ao usuário a criação de um novo local se a distância entre os lançamentos exceder esse limite. A seleção deve ser baseada na precisão do GPS e na distância típica entre os locais de queda para o usuário. Se Desativado for selecionado, o aplicativo não realizará a comparação.

# <span id="page-27-0"></span>Modo de teste avançado

Modo de teste avançado Permite que os usuários criem locais específicos para definir e armazenar pontuações de teste. Para obter mais informações sobre como criar um teste de queda avançado, leia a seção Configurando um teste avançado na página 27. O aplicativo Clegg Control usa os termos DROP SITE e DROP LOCATION para descrever diferentes níveis de organização de localização e não podem ser usados de forma intercambiável.

# <span id="page-27-1"></span>O que é um Drop Site?

O QUE É UM DROP SITE? Um local de lançamento geralmente descreve o local onde o teste está localizado (por exemplo, uma estrada específica ou complexo esportivo). Um Drop site deve ser inserido para continuar o processo de teste avançado. Os sites de destino são definidos usando um nome e, opcionalmente, um endereço.

Como adiciono um Drop site?

• Um Drop site é adicionado tocando no botão NOVO SITE na tela Gerenciar sites

 • Os locais de entrega também podem ser adicionados antecipadamente tocando no botão ADICIONAR na área Locais de entrega da tela do site de entrega.

Como faço para editar um Drop site?

• Selecione um Drop site tocando no botão EDITAR na tela Gerenciar sites.

 • O nome e o endereço do local, bem como quaisquer locais de entrega disponíveis, podem ser adicionados ou editados na tela Editar local.

# <span id="page-28-0"></span>O que é um local de entrega?

Um local de queda descreve a localização precisa de cada queda de teste. Os locais de queda podem ser definidos usando um nome e, opcionalmente, uma descrição ou localização GPS. Os locais armazenados podem ser opcionalmente transferidos para testes subsequentes, a fim de tornar os testes ainda mais simples e consistentes.

Como adiciono um local de entrega?

 • As localizações podem ser configuradas com antecedência usando as telas Adicionar ou Editar Drop site.

 • Adicione um novo site Drop ou selecione um site Drop tocando no botão EDITAR na tela Gerenciar sites.

 • Adicione um local de recebimento tocando no botão ADICIONAR na seção Locais de recebimento.

 • Em tempo real, tocando no ícone "+" na área Soltar locais da tela Executar sessão.

Como faço para editar um local de entrega?

- Selecione um Drop site tocando no botão EDITAR na tela Gerenciar sites.
- Selecione um local para soltar tocando no botão EDITAR correspondente ao local para soltar.
- Descrições, localização GPS e uso futuro podem ser editados.

# <span id="page-29-0"></span>Configurando um teste avançado

Configurando um Teste Avançado Para executar um Teste de Impacto Clegg, certifique-se primeiro de definir um Dropsite. Os locais de queda podem ser adicionados com antecedência ou instantaneamente por meio da área de teste de execução. Um breve assistente de ajuda está disponível tocando no botão de menu (3 pontos verticais) no canto superior direito da tela e selecionando HELP WIZARD.

# <span id="page-29-1"></span>Criar uma Sessão

CRIAR UMA SESSÃO Antes de iniciar uma sessão de teste, certifique-se de ter selecionado as configurações de aplicativo necessárias na tela de configurações do aplicativo. As configurações específicas são detalhadas na área de configurações do aplicativo deste manual; as configurações específicas para procedimentos padrão estão disponíveis na seção Procedimento de teste.

1. Toque no botão NOVO em um site Drop para abrir a tela Executar sessão.

- 2. Verifique os detalhes na tela.
- Localização do drop site (à esquerda)
- Número de série e status da conexão do dispositivo Clegg (à esquerda)
- Solte locais, adicione locais adicionais tocando no ícone "+" (à esquerda)
- Insira as condições do local desejadas na área de texto disponível (à esquerda)

 • Tipo de queda: AVERAGE ou PEAK (à direita); controlado através das configurações do aplicativo

- 3. Conecte o dispositivo Clegg tocando no botão CONNECT, se necessário
- Um dispositivo conectado será desconectado após 30 minutos de inatividade.

 • Um dispositivo desconectado será desligado após 10 minutos. Para obter mais informações sobre como ligar o dispositivo, consulte a seção Controle: Energia na página 10.

 4. Siga os procedimentos de teste apropriados. Os procedimentos de teste padrão estão disponíveis na seção Executando um teste de impacto Clegg na página 15.

## <span id="page-30-0"></span>Selecionando um local de lançamento

A listagem de locais de entrega pode ser percorrida de várias maneiras. Para descer a lista em ordem sequencial, toque no botão PRÓXIMO LOCAL acima da lista Local de queda. Se desejar percorrer a lista em qualquer ordem, toque no nome de um local da lista. O local de queda atualmente selecionado é destacado em verde.

# <span id="page-30-1"></span>Executando uma queda

Ao realizar uma queda, é importante seguir os procedimentos de teste apropriados.

CLEGGHAMMER.COM

Os procedimentos de teste padrão estão disponíveis na seção Executando um teste de impacto Clegg na página 15. Cada pontuação de queda é listada em ordem e pode ter comentários adicionados tocando no valor de queda.

OBSERVAÇÃO: dependendo do protocolo desejado, vários drops podem precisar ser associados a um único local de drop.

# <span id="page-31-0"></span>VISUALIZANDO RESULTADOS

Uma das maiores melhorias do aplicativo Clegg Control é que as pontuações anteriores são armazenadas no banco de dados do aplicativo.

# <span id="page-31-1"></span>Salvando Pontuações da Sessão

O aplicativo Clegg Control salva a sessão após o registro de cada queda. A sessão atual pode ser encerrada tocando no botão CONCLUIR no canto superior direito da tela Executar sessão. Uma sessão finalizada não pode ter quedas adicionais adicionadas no modo de teste avançado, mas é permitido no modo de teste rápido.

# <span id="page-31-2"></span>Visualizando partituras anteriores

1. Devido à diferença na manutenção de registros, cada tipo de teste segue métodos específicos para visualizar as pontuações.

• Teste rápido: insira as datas de início e término e toque em FILTRO

• Avançado: toque em VISUALIZAR no local desejado

 2. As sessões anteriores são listadas por data e hora. Selecione uma sessão (data/hora) tocando no botão VIEW para a sessão desejada.

 3. Os locais de queda são listados com a pontuação máxima ou média e quaisquer condições ou comentários relativos a esse local específico.

 4. Todas as pontuações de queda para um local específico estão disponíveis tocando no botão MOSTRAR (à direita). Depois de mostrar as pontuações, tocar no botão Ocultar ocultará as pontuações.

 • As quedas são listadas por número e contêm uma pontuação, bem como quaisquer comentários sobre essa queda específica.

 • As unidades mostradas são baseadas nas configurações atuais do aplicativo. Os detalhes das configurações do aplicativo estão disponíveis na seção Introdução na página 23.

 • Cada drop pode, opcionalmente, ter comentários gravados tocando no valor e inserindo-os na caixa de texto fornecida. 26

# <span id="page-32-0"></span>MOSTRAR MAPA

O botão MOSTRAR MAPA aparece ao visualizar os resultados de um teste rápido ou de uma sessão de teste avançado. Ele exibe um mapa com marcadores em todos os locais de queda para os quais as coordenadas de GPS foram obtidas. Tocar em um marcador traz detalhes sobre a queda, incluindo o resultado, hora e precisão do GPS para a queda. Um botão no canto inferior direito permite alternar entre a visualização "Satélite" ou "Rua" do mapa.

# <span id="page-32-1"></span>EXPORTANDO DADOS

Duas maneiras distintas de exportar dados estão disponíveis:

 • Selecionar EXPORTAR DADOS no menu exporta todos os resultados armazenados no formato CSV.

 • Tocar no botão EXPORTAR DADOS ao visualizar os resultados de um Quick ou Advanced

A sessão de teste exporta dados para a sessão atual no formato CSV. Configurações do aplicativo contém a configuração Preferência de exportação para selecionar se deseja incluir todas as quedas ou apenas o valor de pico no arquivo CSV.

NOTA: O aplicativo padrão para manipulação de arquivos exportados pode ser selecionado seguindo as instruções para atualização de aplicativos padrão para seu sistema operacional.